STEPS TO CREATE A NEW ACCOUNT, SELECT OR CREATE A NEW FACILITY AND HOW TO BEGIN YOUR APPLICATION

### **Step 1: First Time User**

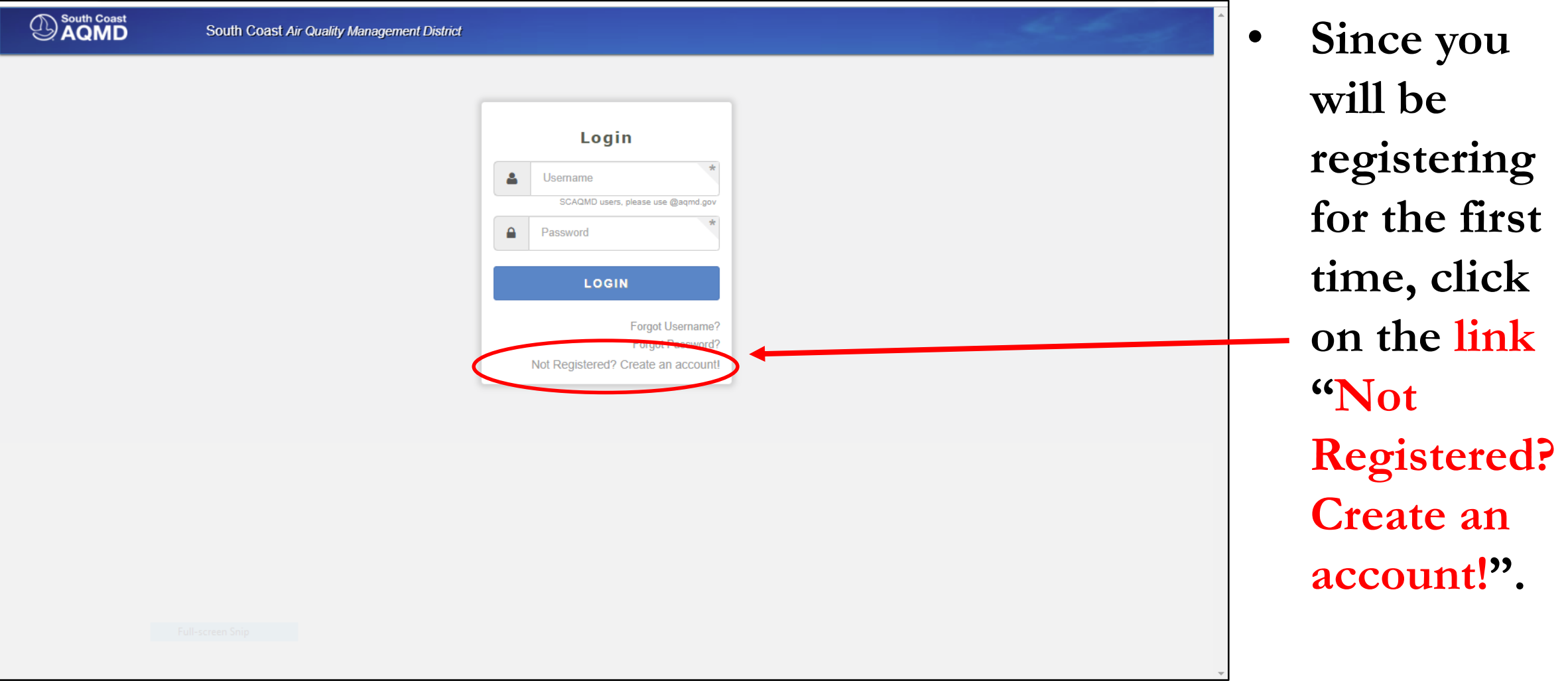

### **Step 2: User Registration Page**

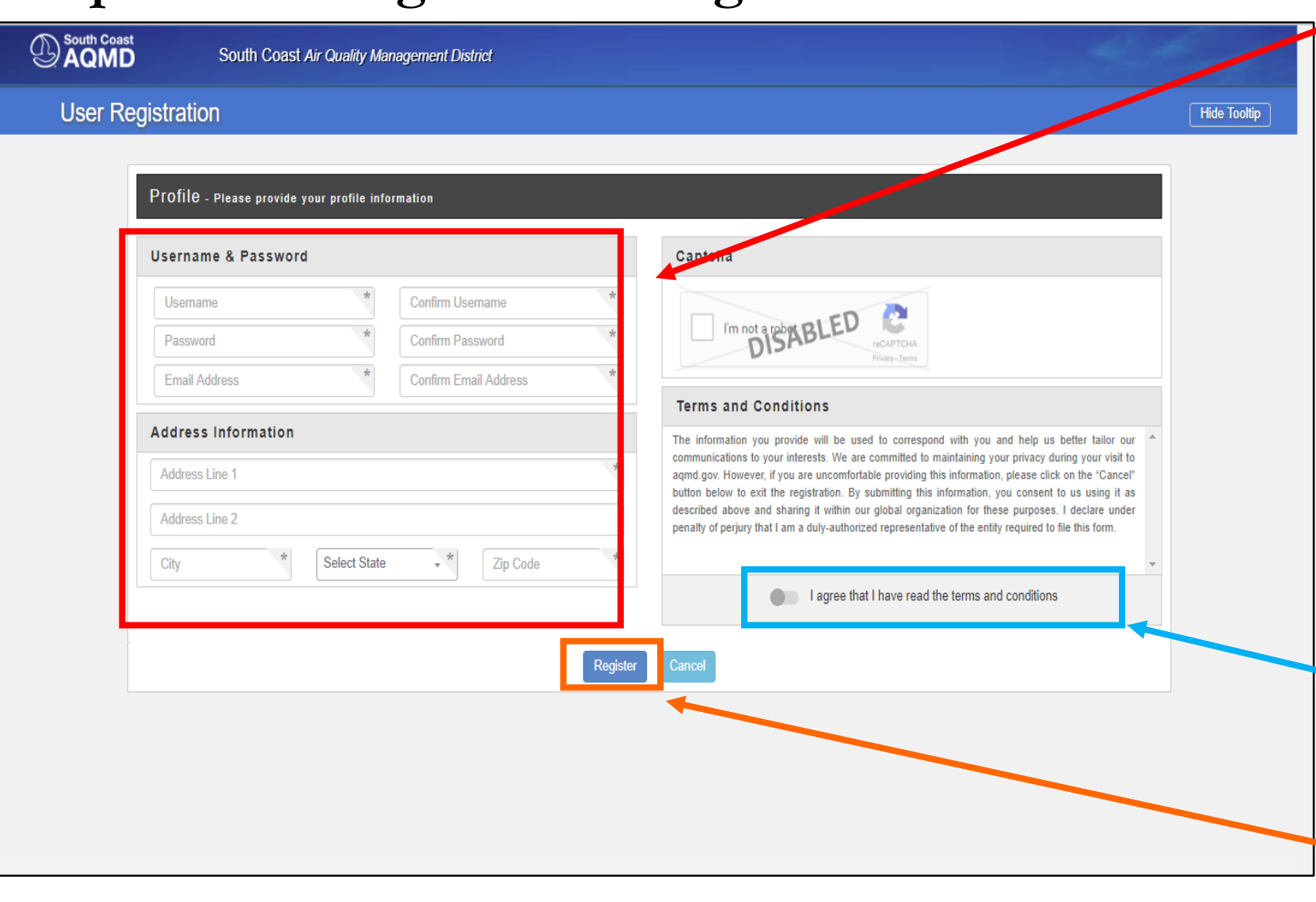

- **Create username /password and enter facility address**
	- **Usernames require a minimum of 5 characters**
	- **Passwords must include 1 alphabetic character, 1 number AND 1 special character (e.g. ! , \$ , etc.)**
	- **Type in an email address that will be used with your account**
	- **Enter the address your equipment is located at**
- **After typing in your information, please read and click on this button to agree to the terms and conditions.**
- **Then, click on this button to register your new account.**

### **Step 2 Continued:**

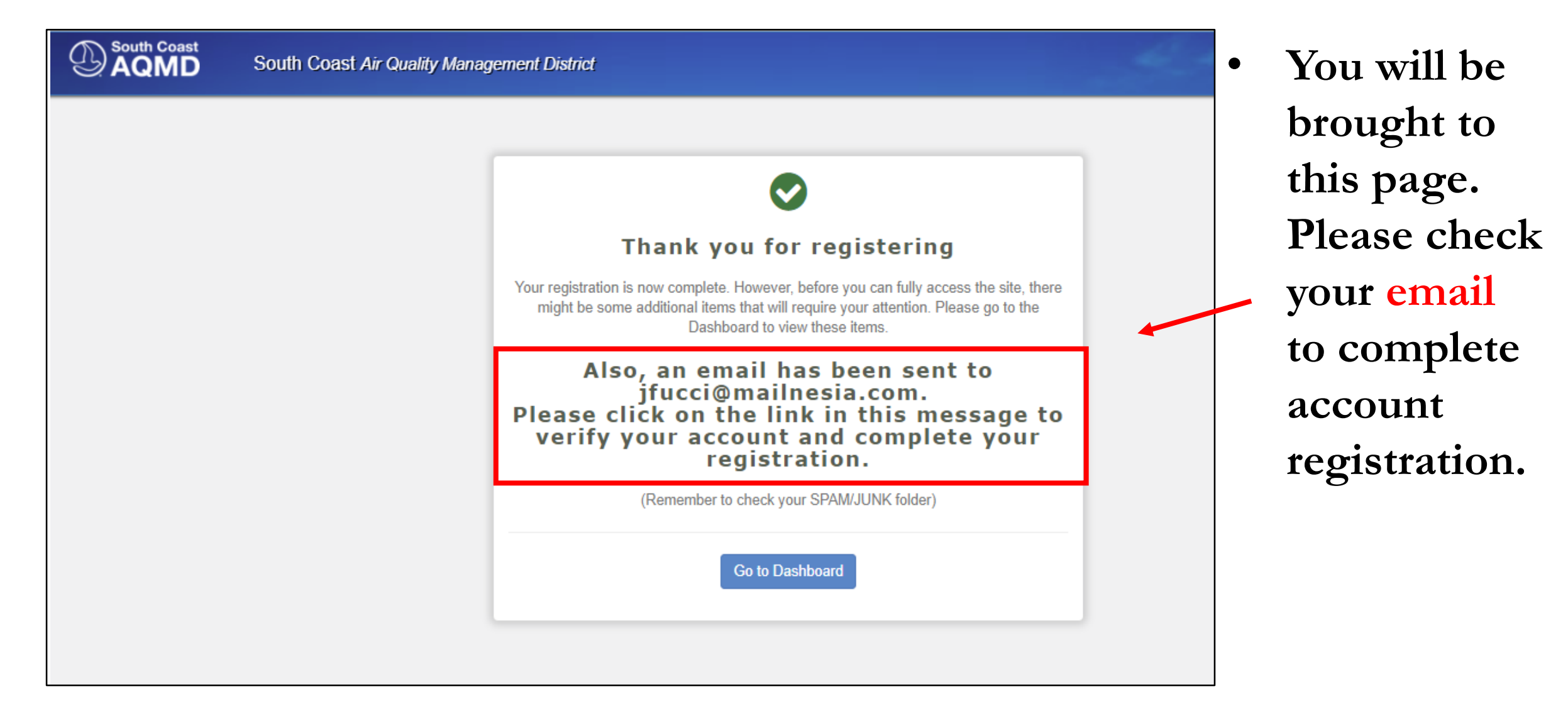

### **Step 3: Email Address Verification**

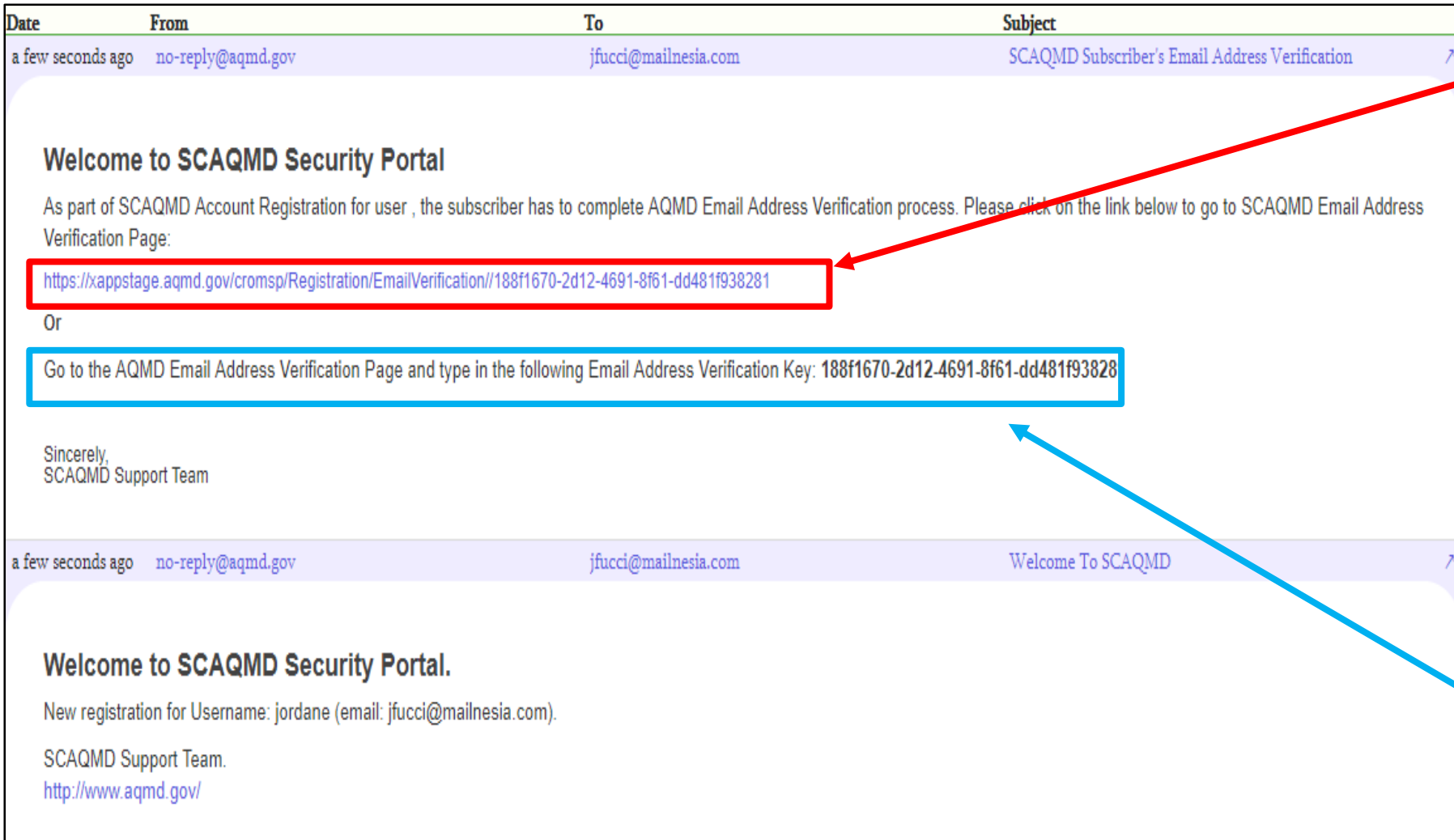

• **Click on this link. This will automatically verify your email account and complete your registration.**

• **If this link does not work, you can go to South Coast AQMD's Verification Page to enter the verification key provided in your email.**

### **Step 3 Continued: Email Address Verification Key**

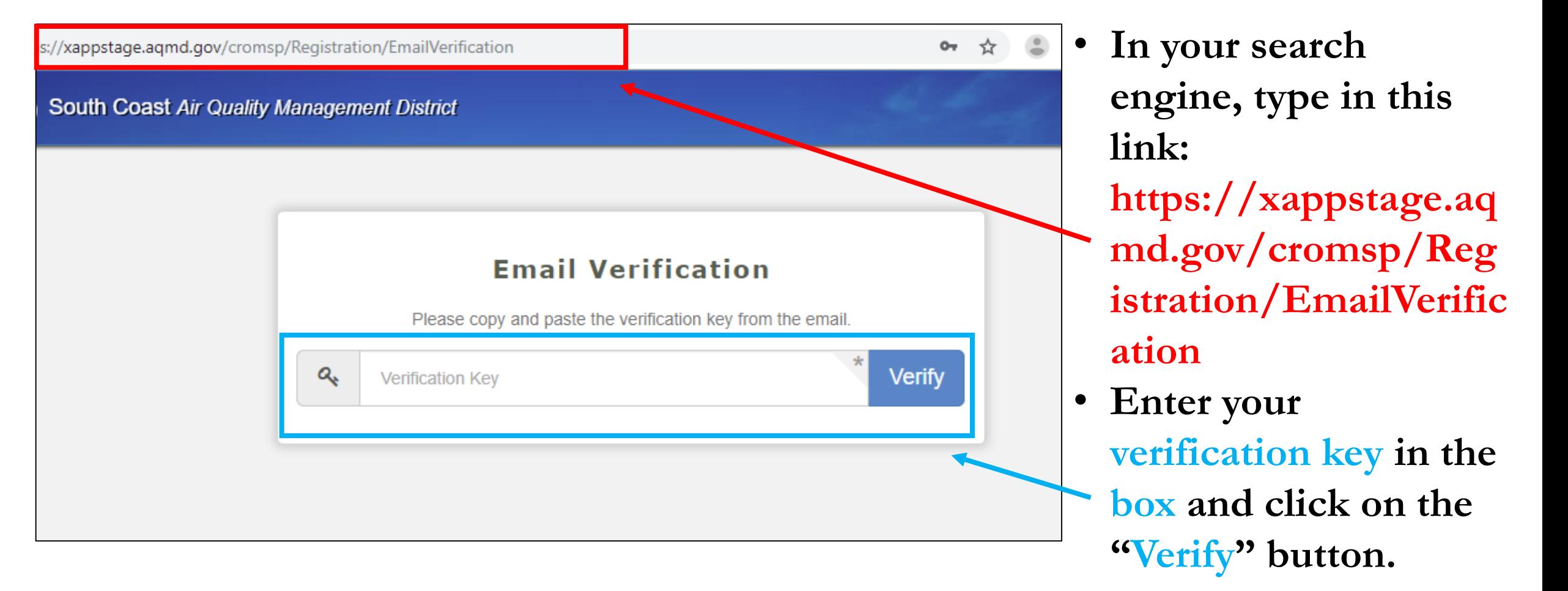

### **Step 4: Email Verification Completion Status**

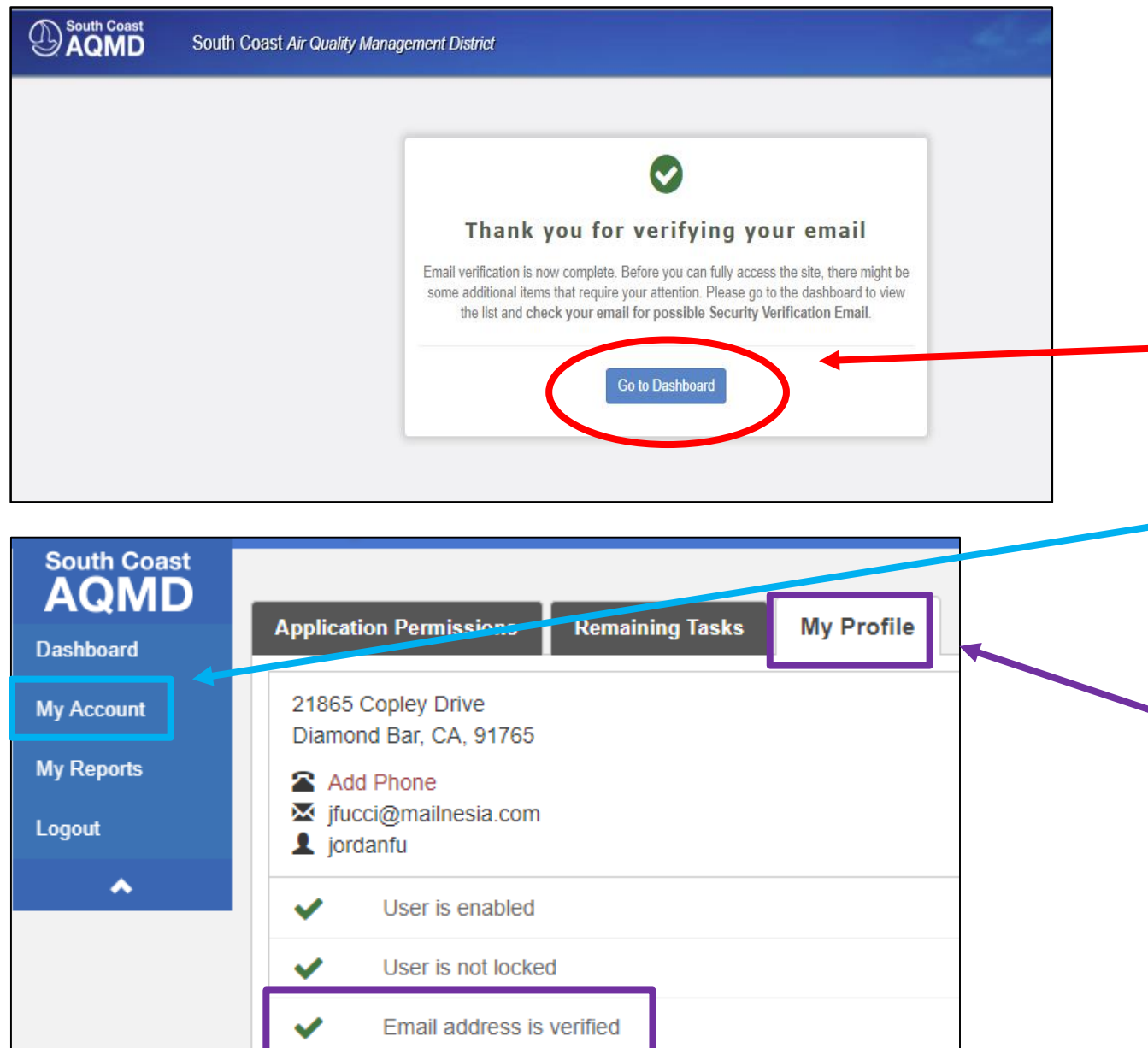

• **After entering your verification key, you will be directed to this page. Click on this button to access your dashboard.** • **Click on the "My Account" tab on left hand side of page. Then, click on "My Profile" tab to see that your email address is verified.**

### **Step 5: Registering a New Facility Before Filling Out Application**

• **Option A: Click on the "My Account" tab, located on the left hand side of the page.** 

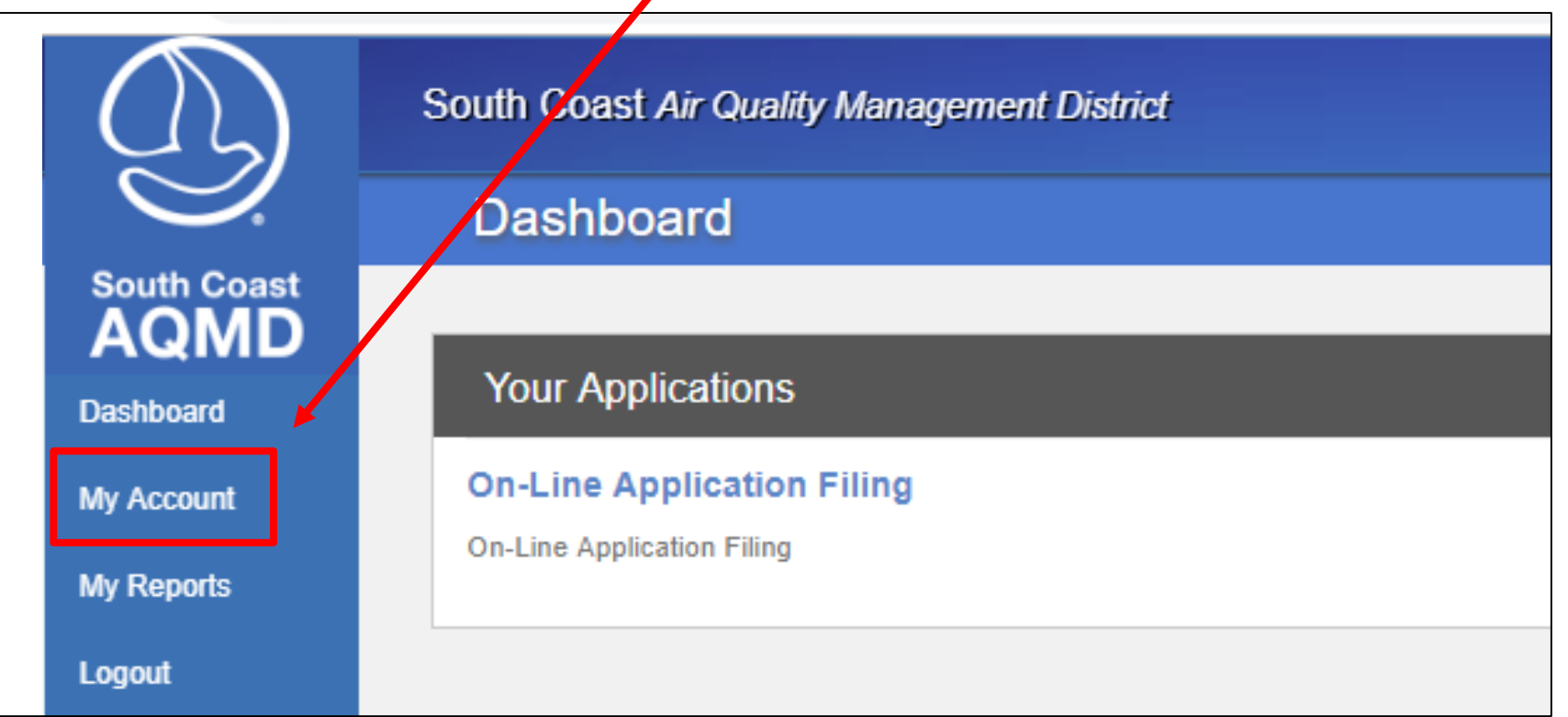

### **Step 5 Continued: Option A Continued:**

• **Click on the "Remaining Tasks" tab. You will see 2 buttons: "Search for an existing facility" and "Create New Facility".**

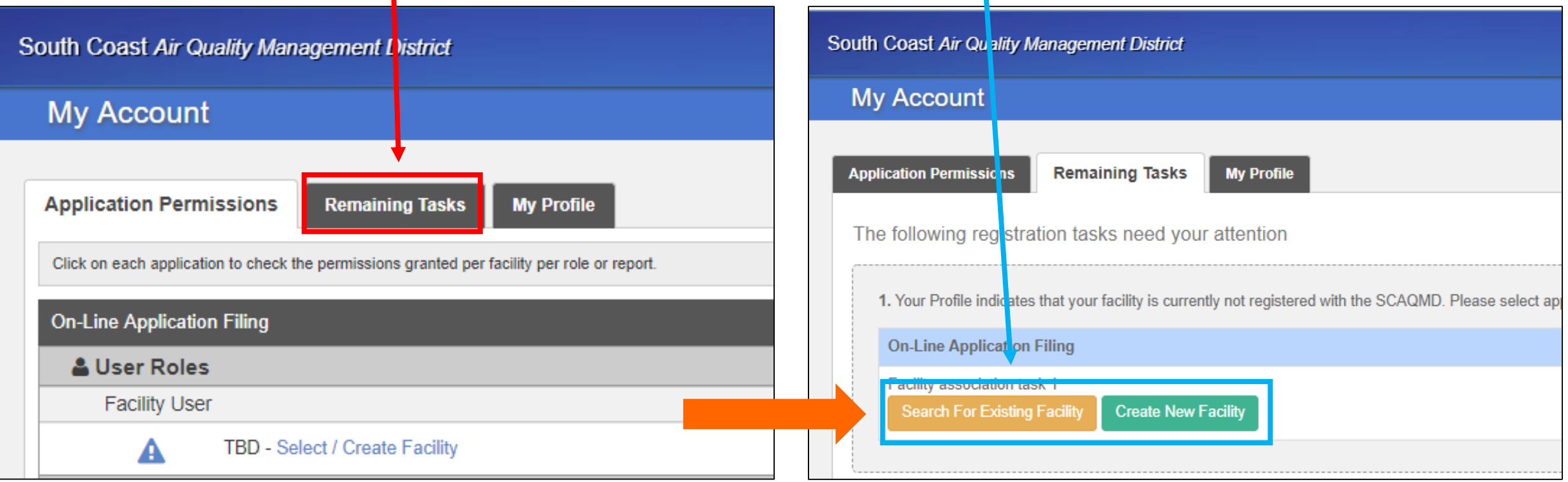

### **Step 5 Continued:**

• **Option B: Click on "On-Line Application Filing" link .**

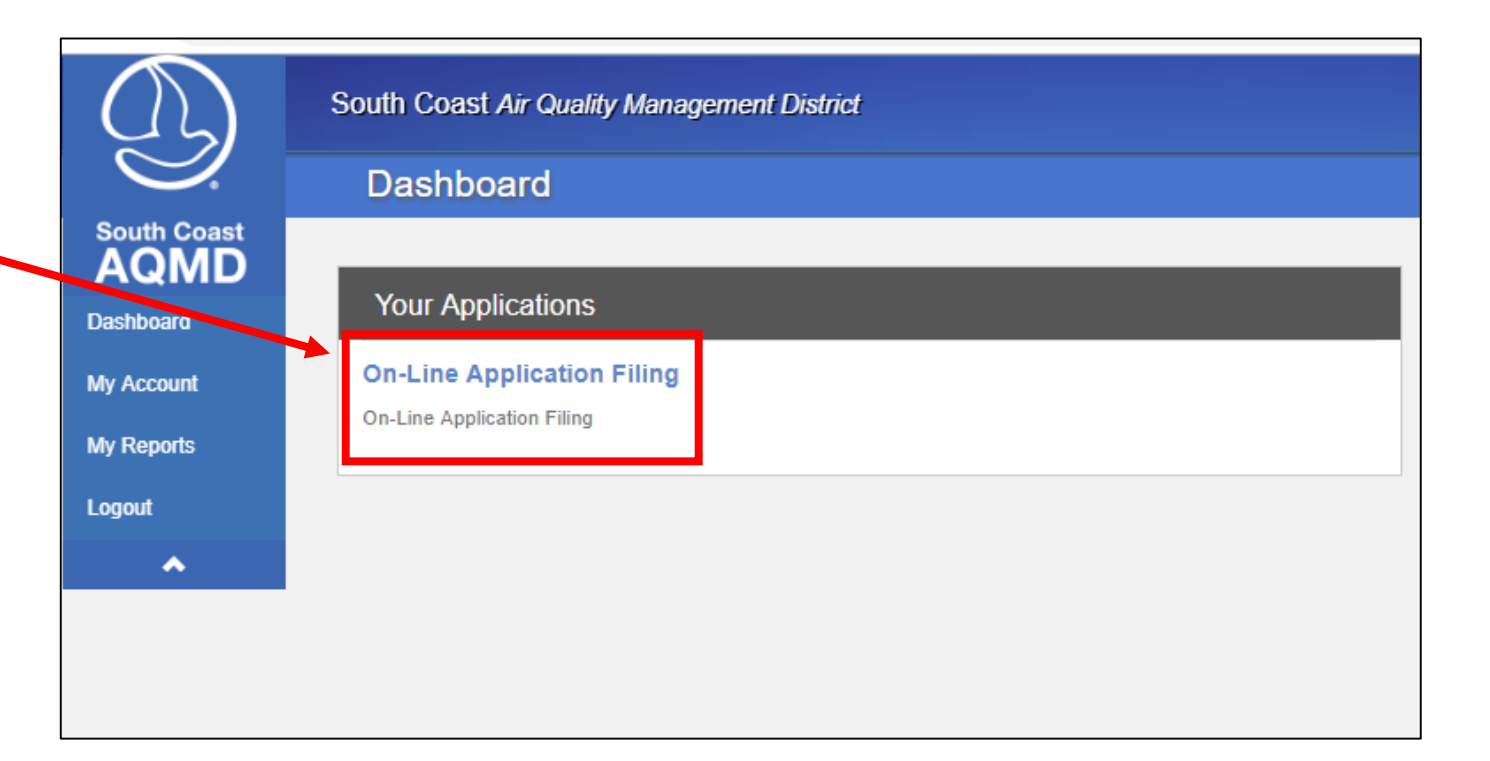

• **After you will be directed to this page where you will be prompted to click on the button "View Pending Actions".** 

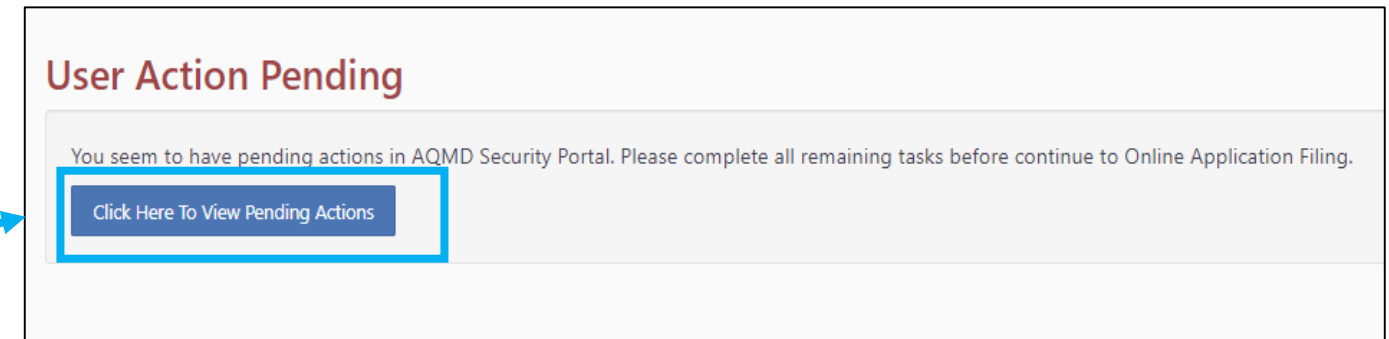

### **Step 5 Continued:**

• **Upon clicking "View Pending Actions" button, you will be re-directed back to the "Remaining Tasks" page.** 

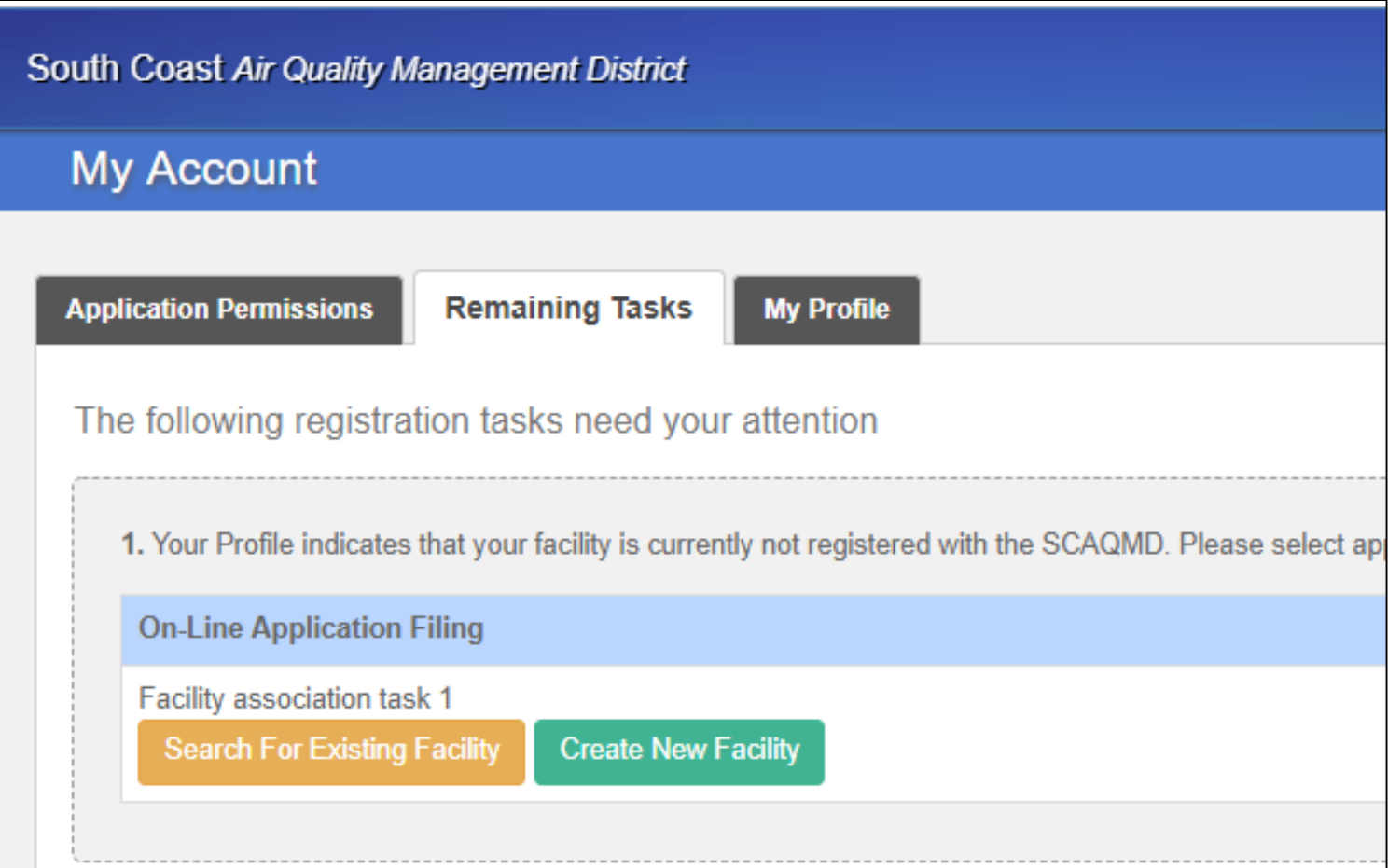

### **Step 6A: Search for Existing Facility**

- **If you pressed the button, "Search For Existing Facility", you will be directed to this page.**
- **Input existing Facility ID OR enter facility name and address.**

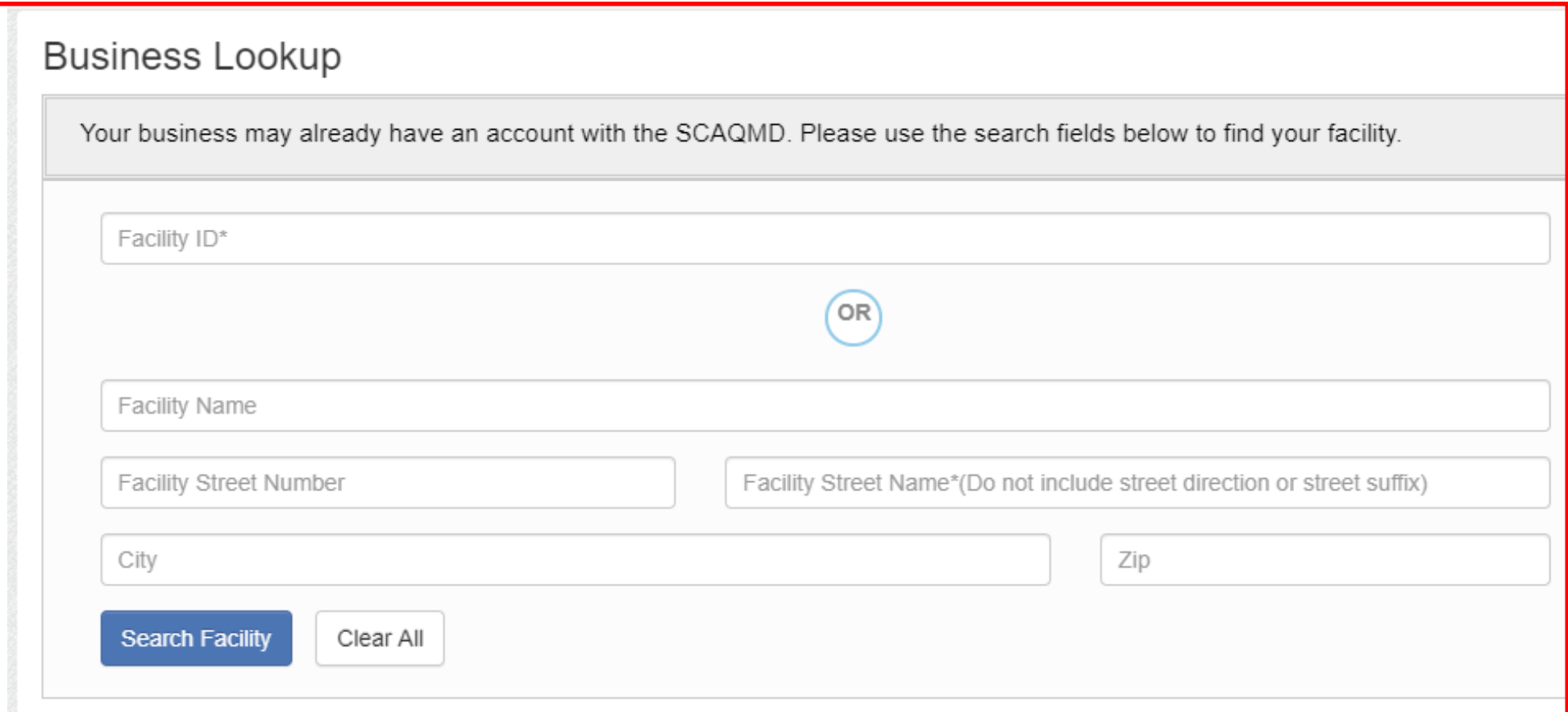

### **Step 6A Continued**

- **You can either click on the "Select Facility" or "View Facility".**
- **Verify your facility by clicking on the "View Facility" link to retrieve more information (e.g. billing contact information).**
- **Then, click on the button "Select Facility" at the bottom of the page to proceed.**

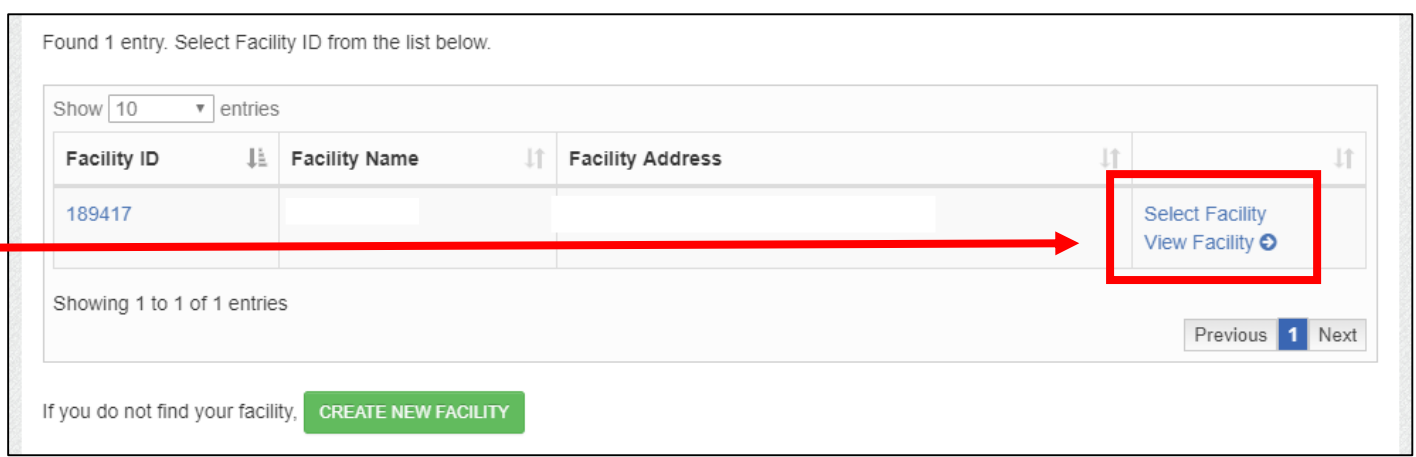

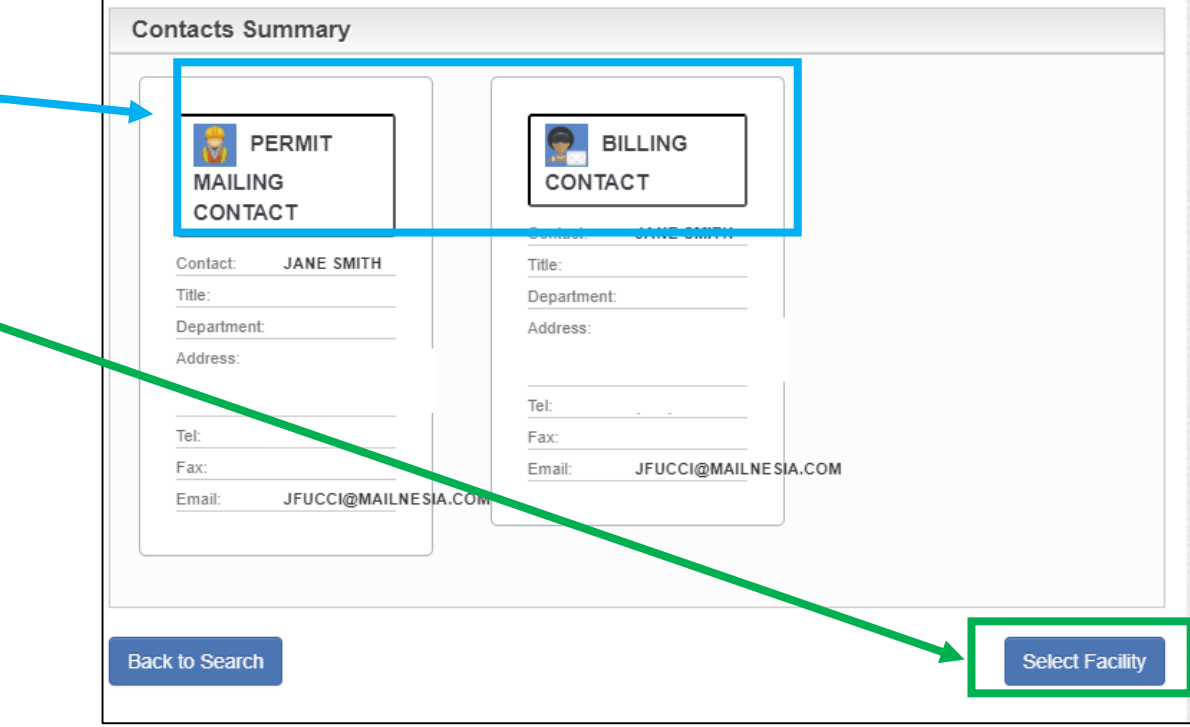

### **Step 6B: Create a New Facility**

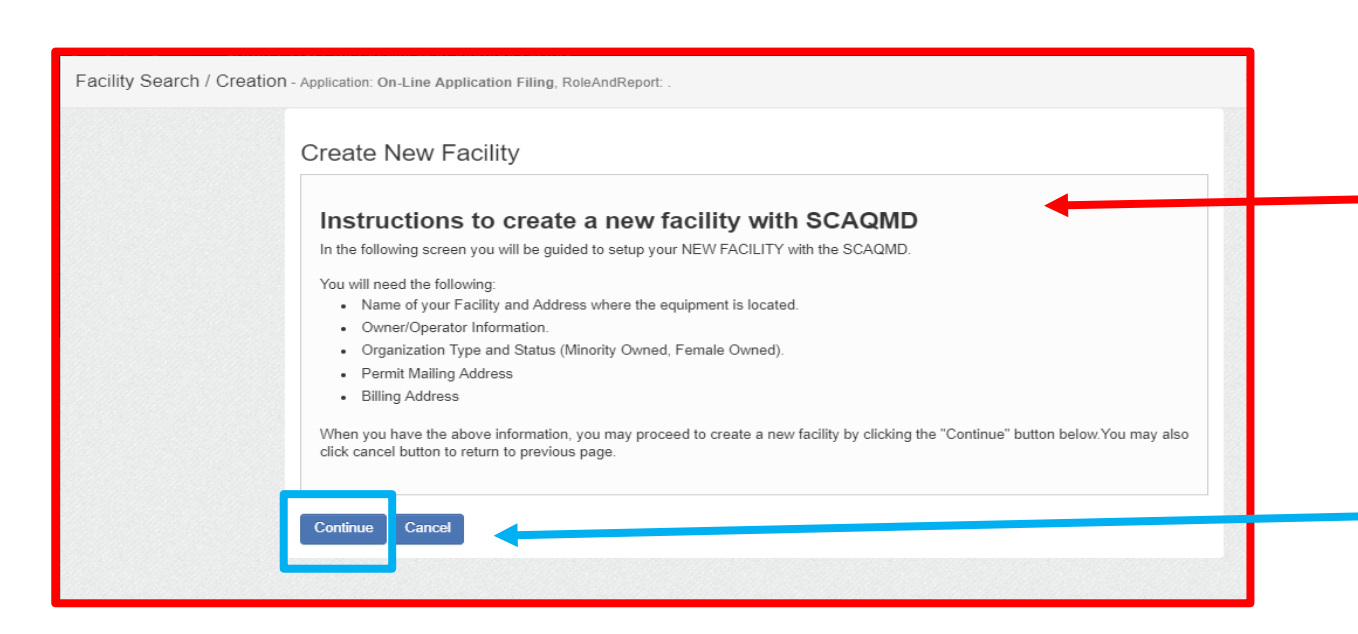

- **If you pressed the button "Create New Facility, you will be directed to this page.**
- **Once you have all the required information on hand, click on the "Continue" button.**

• **On this page, fill in all of your facility information.**

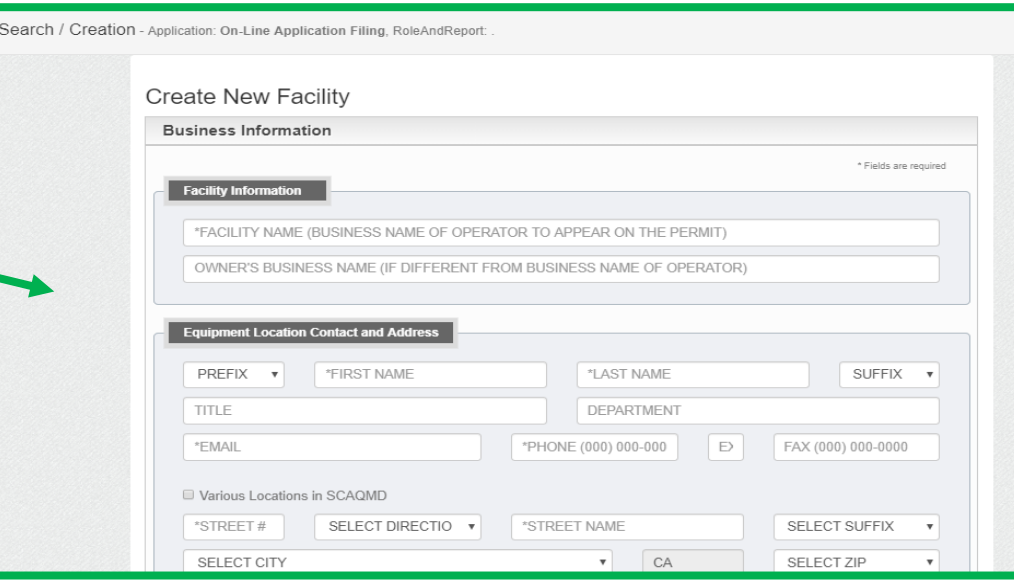

Facility

#### **Facility Summary**

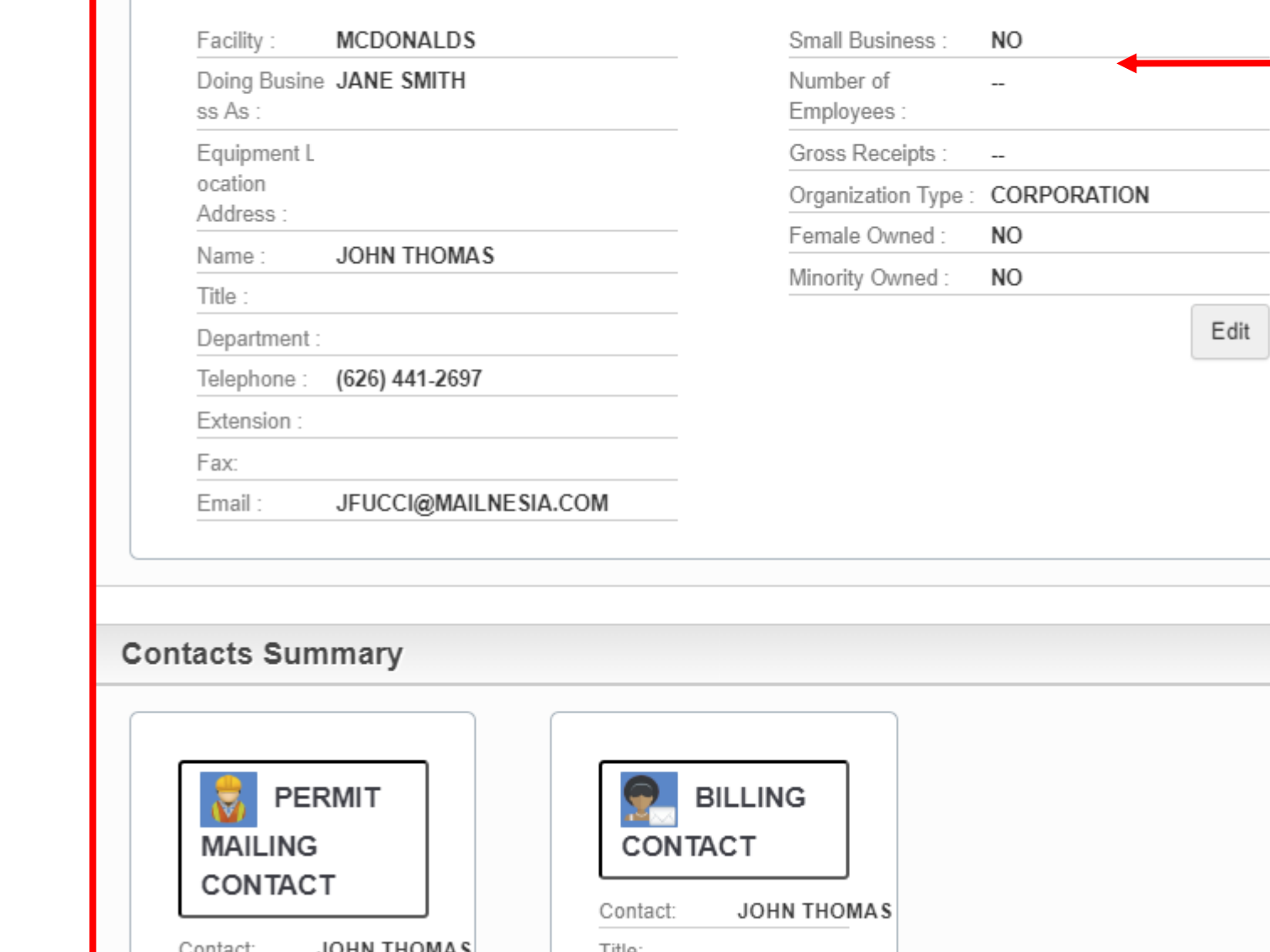

# **Step 6B Continued:**

- **You will be directed to a facility summary page. Please review that facility information is correct.**
- **Once you have verified the information, click the submit button at the bottom of the page.**
- Please note that once the **submit button has been clicked, you can no longer change the facility information.**

### **Step 7: Facility Registration Confirmation Page**

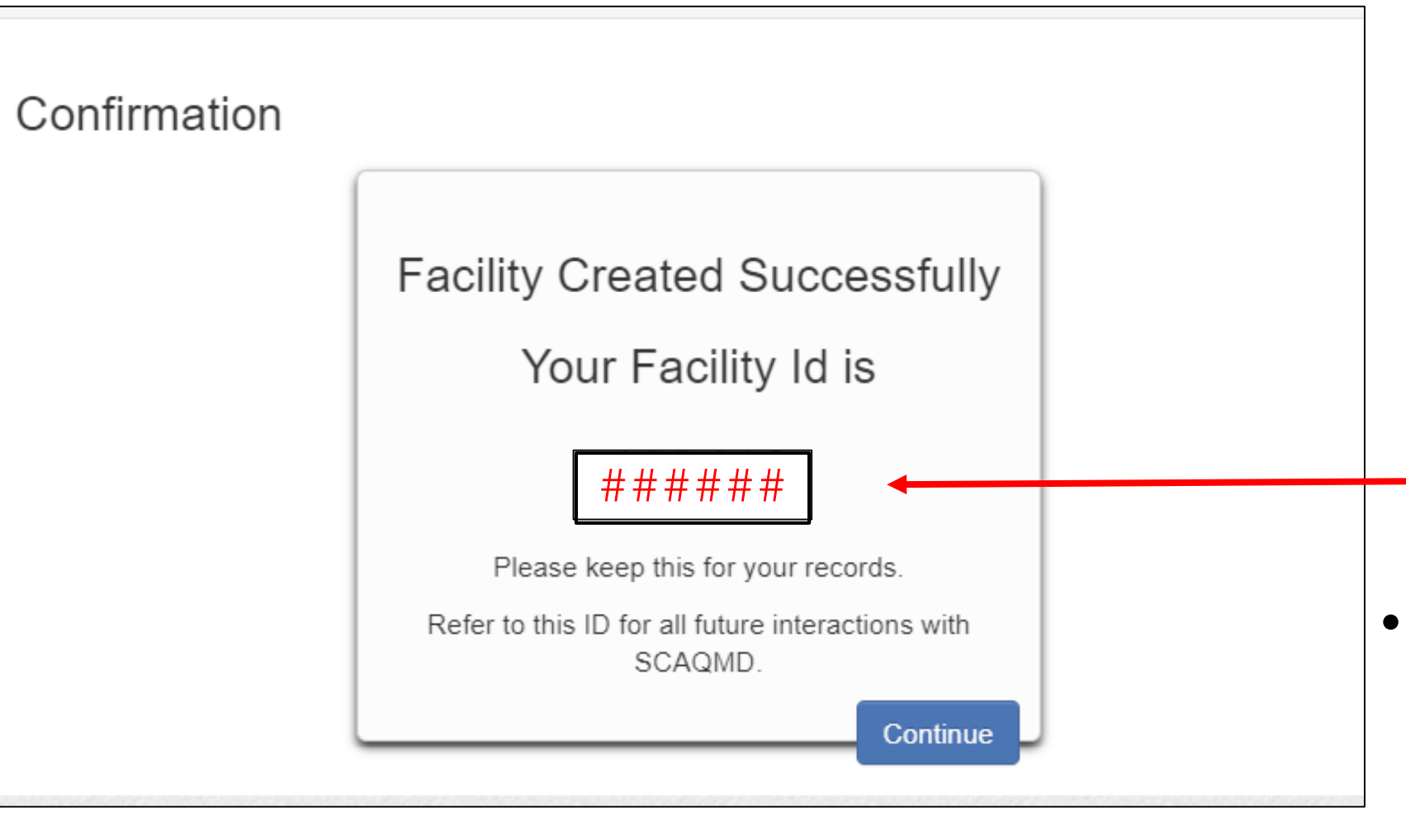

• **A confirmation page will pop up indicating that your facility has been successfully created. You will be given a 6 Digit Facility ID Number.** • **It would be a good idea to write this number down for your records.**

## **Step 8: Verifying Facility Registration**

• **To confirm that your facility has been created or selected, click on the "My Account" tab.**

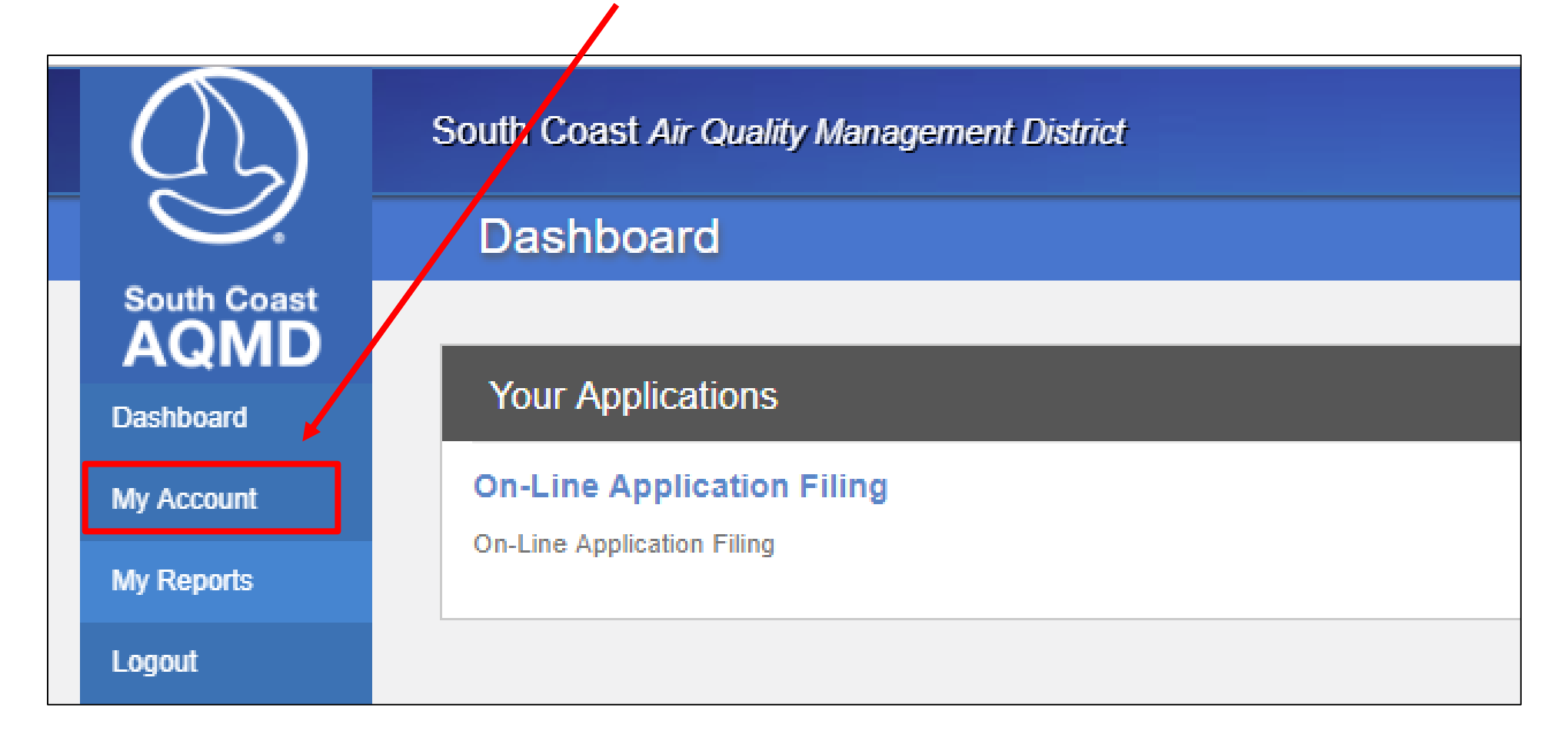

### **Step 8 Continued:**

- **You will see your facility ID number next to your facility name underneath the Application Permissions tab.**
- **If you DO NOT SEE your Facility ID next to "Rule 222- Emission Sources Not Requiring a Written Permit" and wish to register for Rule 222, then additional steps are required.**

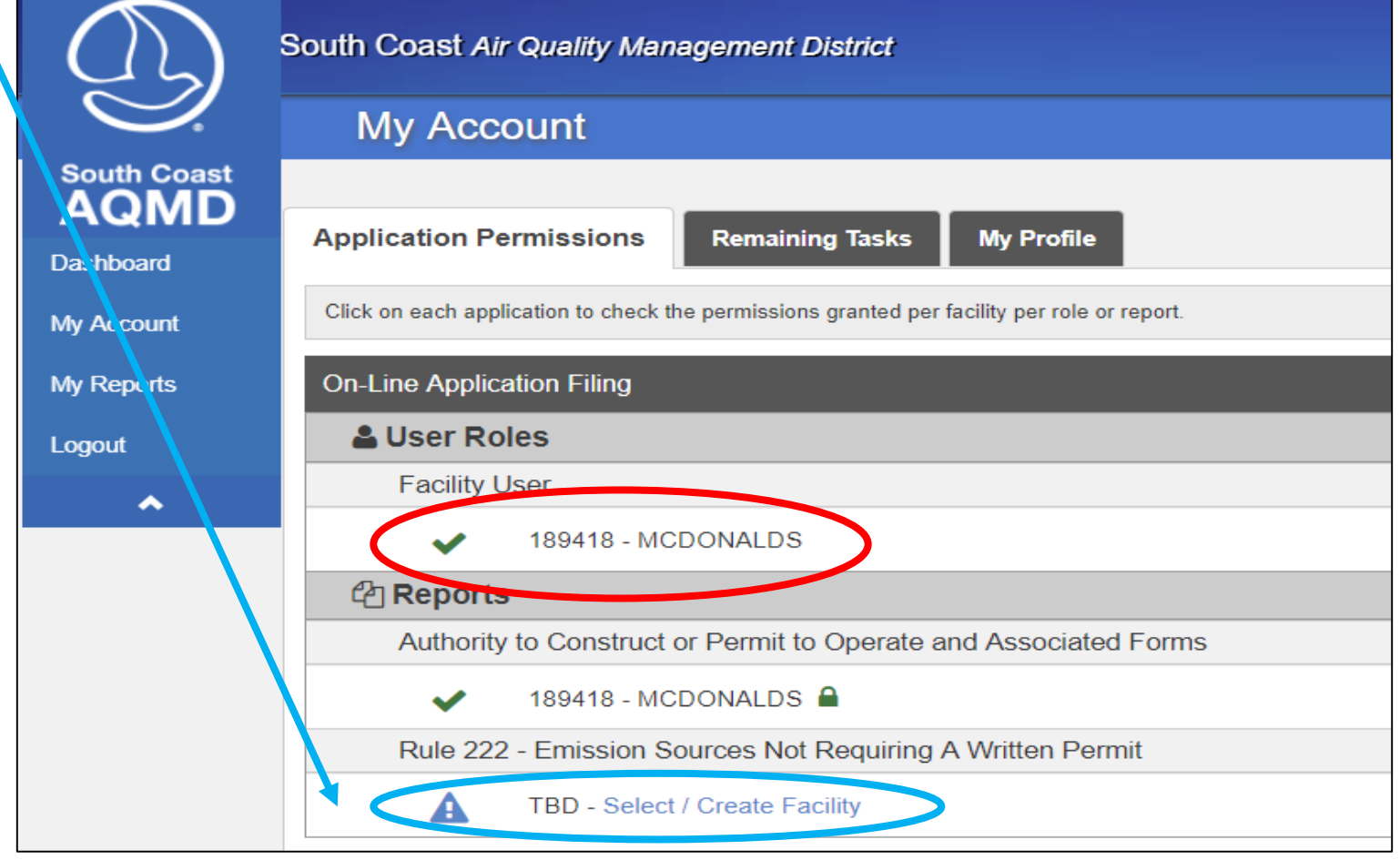

### **Step 9: Update User Role**

• **To add your facility ID under the Rule 222 user roles, go to the "My Profile" tab. Click on "Update Registration" button.**

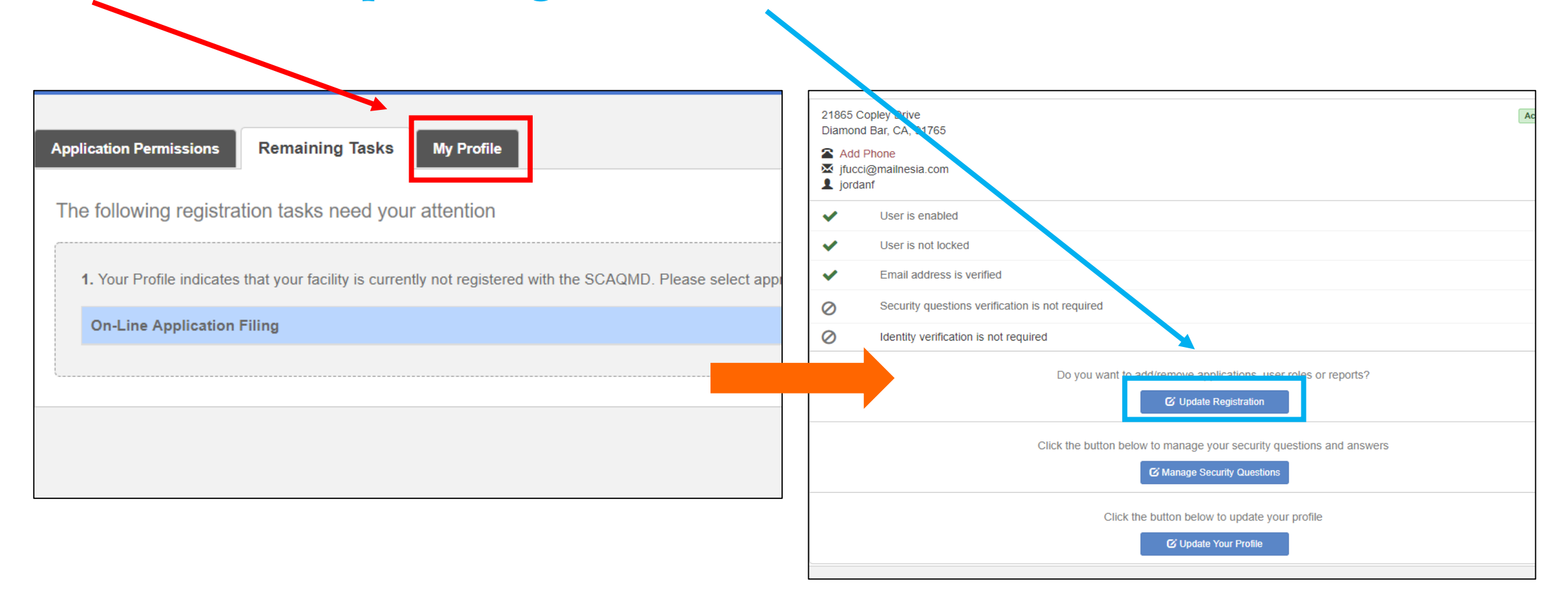

### **Step 9 Continued:**

• **Select button next to the "On-Line Application Filing" and click on the "Update Roles" button (located at bottom right hand corner).**

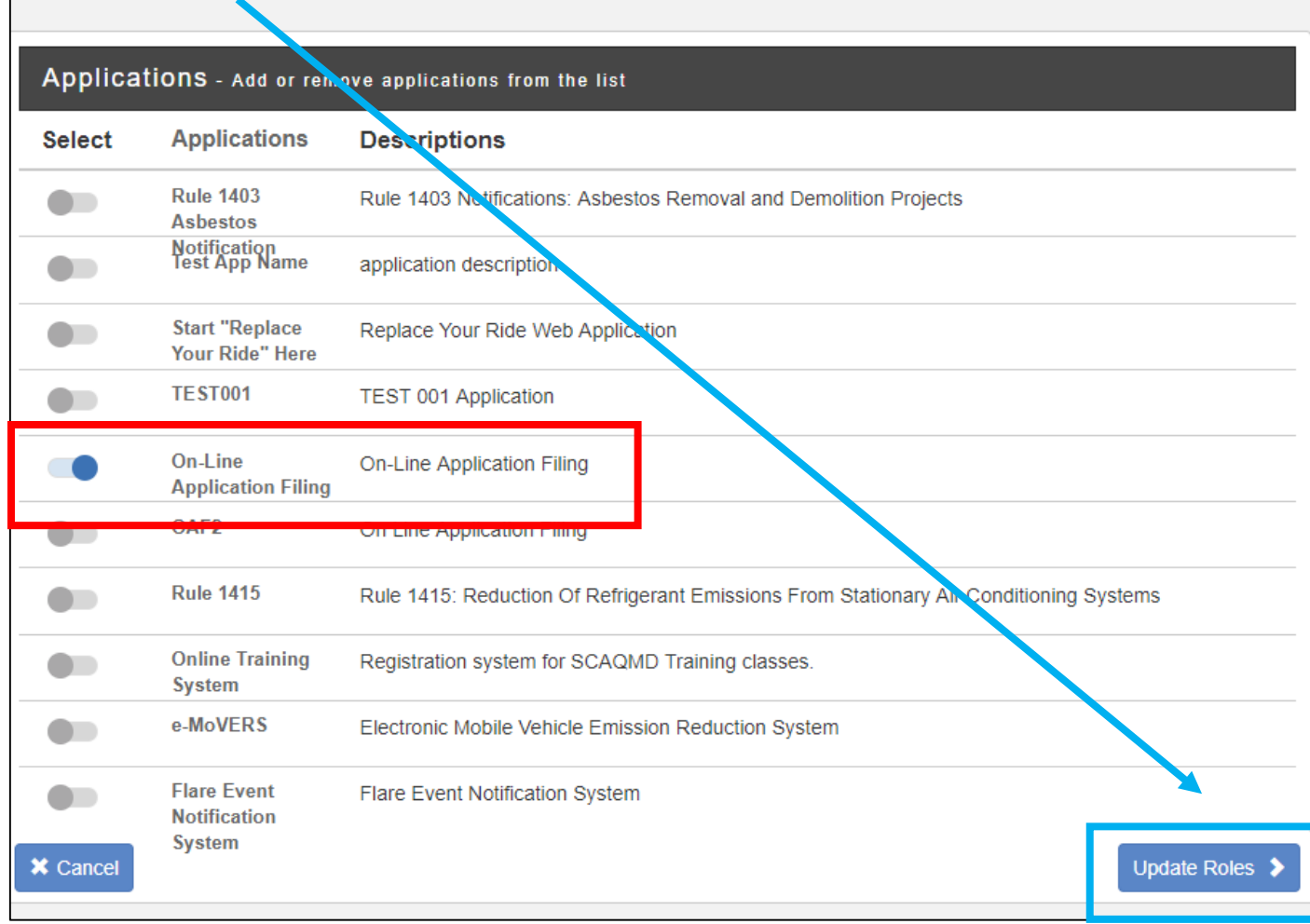

### **Step 9 Continued:**

- **Select button next to "On-Line Filing of Applications for Authority to Construct or Permit to Operate".**
- **Enter your Facility ID in the textbox here and click on " Update Reports" button.**

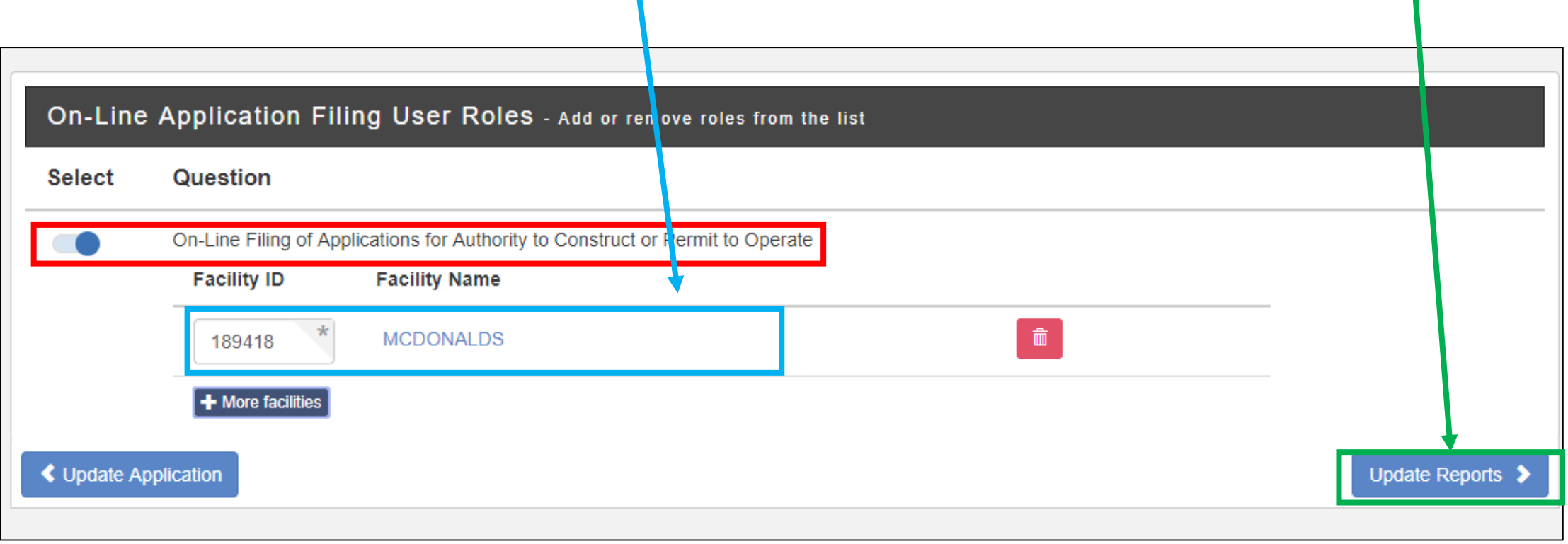

**Step 9 Continued:**

• **You will be brought to this page. Select on the "Rule 222- Emission Sources Not Requiring A Written Permit" button. Then click on "Finish Update Registration" button.**

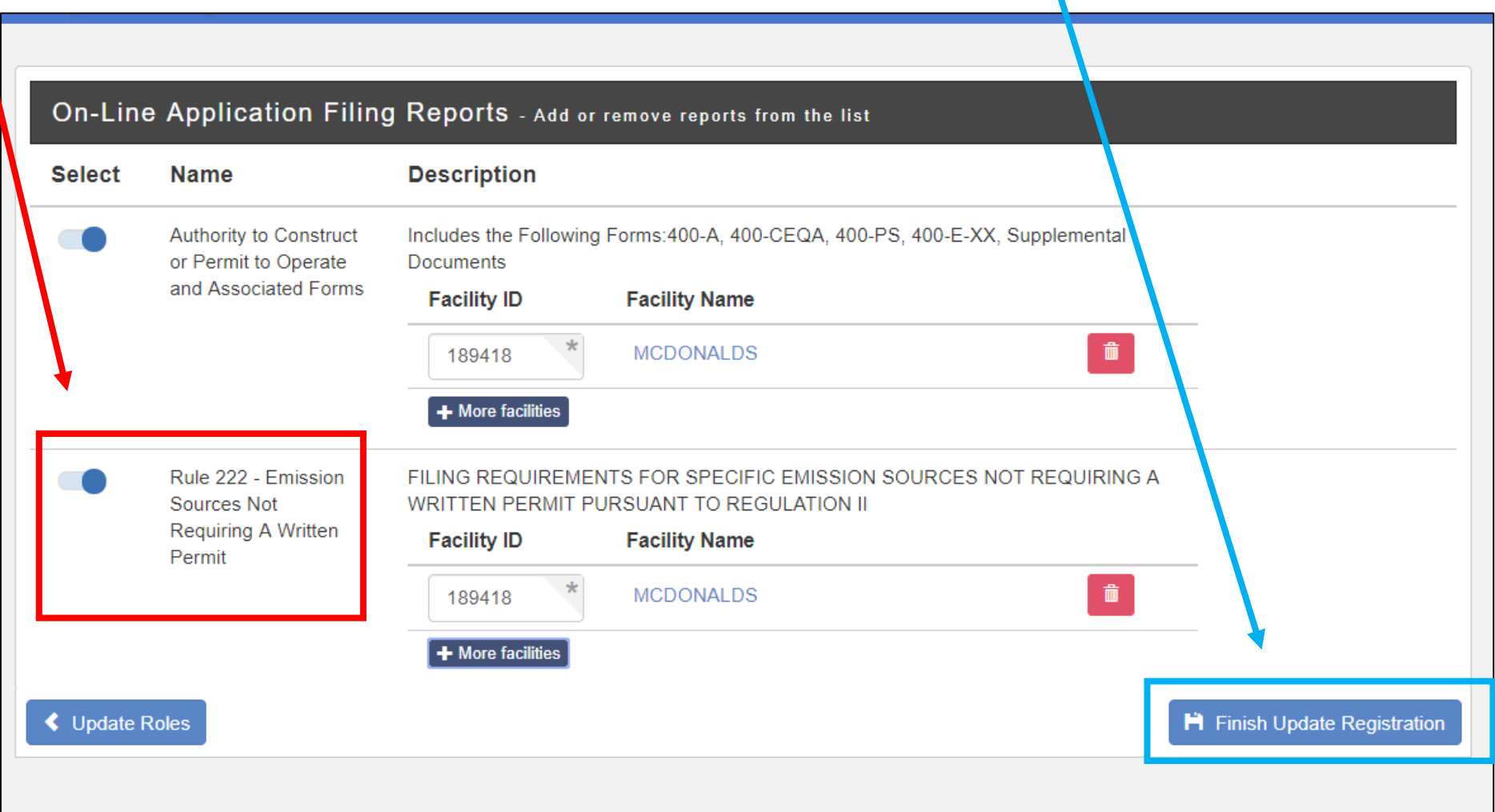

### **Step 10: Application Permissions Confirmation**

• **Return to the Application Permissions page to confirm change.**

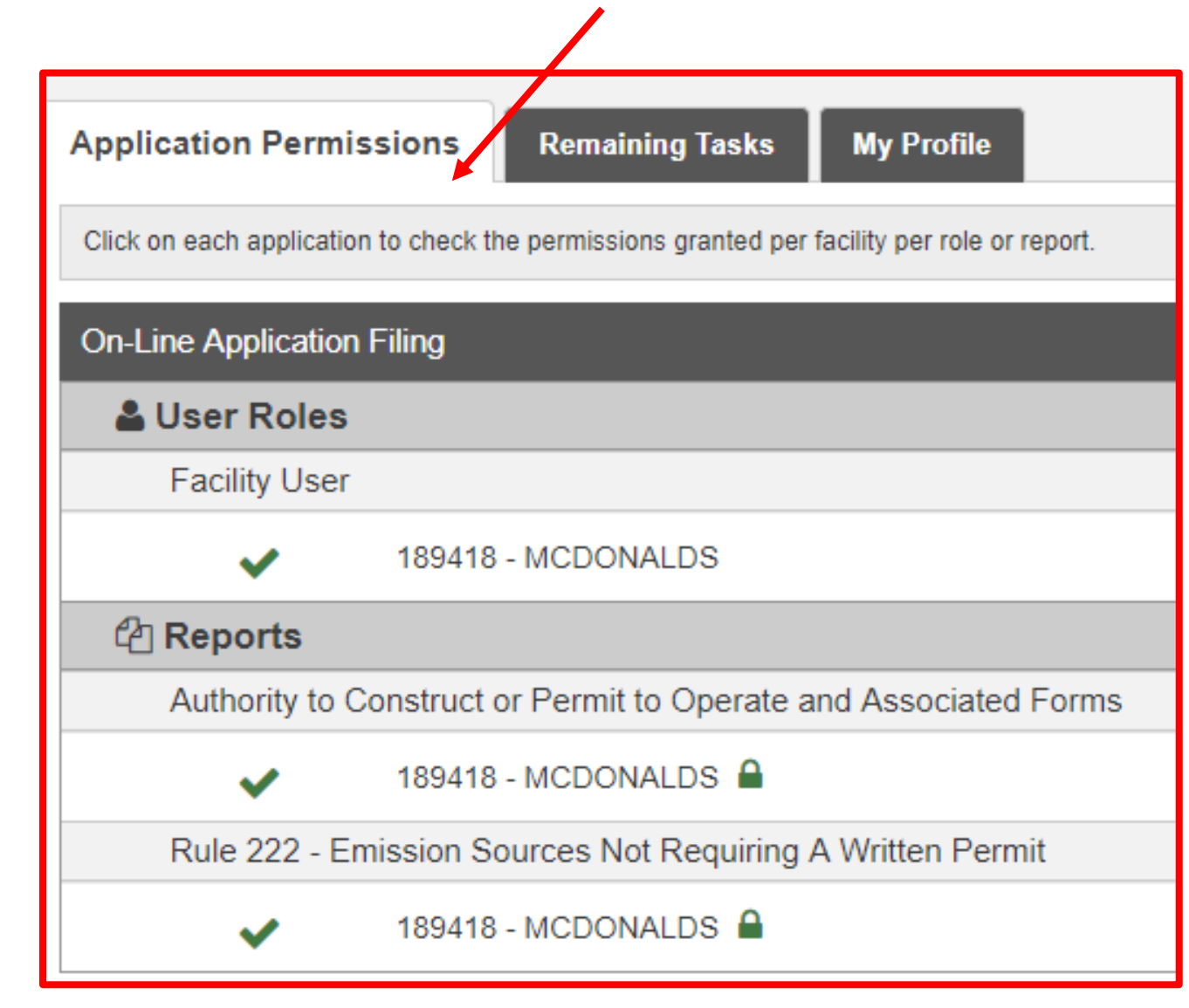

### **Step 11: Filling Out a New Application**

- **To begin a new application, click on the "Dashboard" tab (located in the menu on left hand side).**
- **Click on "On-Line Application Filing" link.**
- **Please click on the "New Application" tab at the top of your screen.**

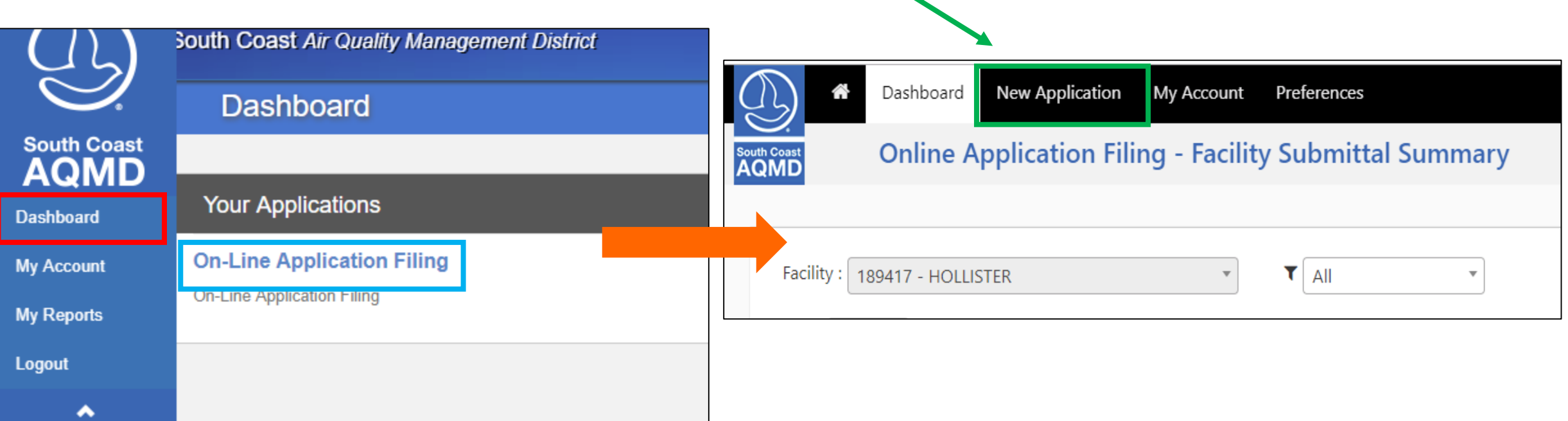

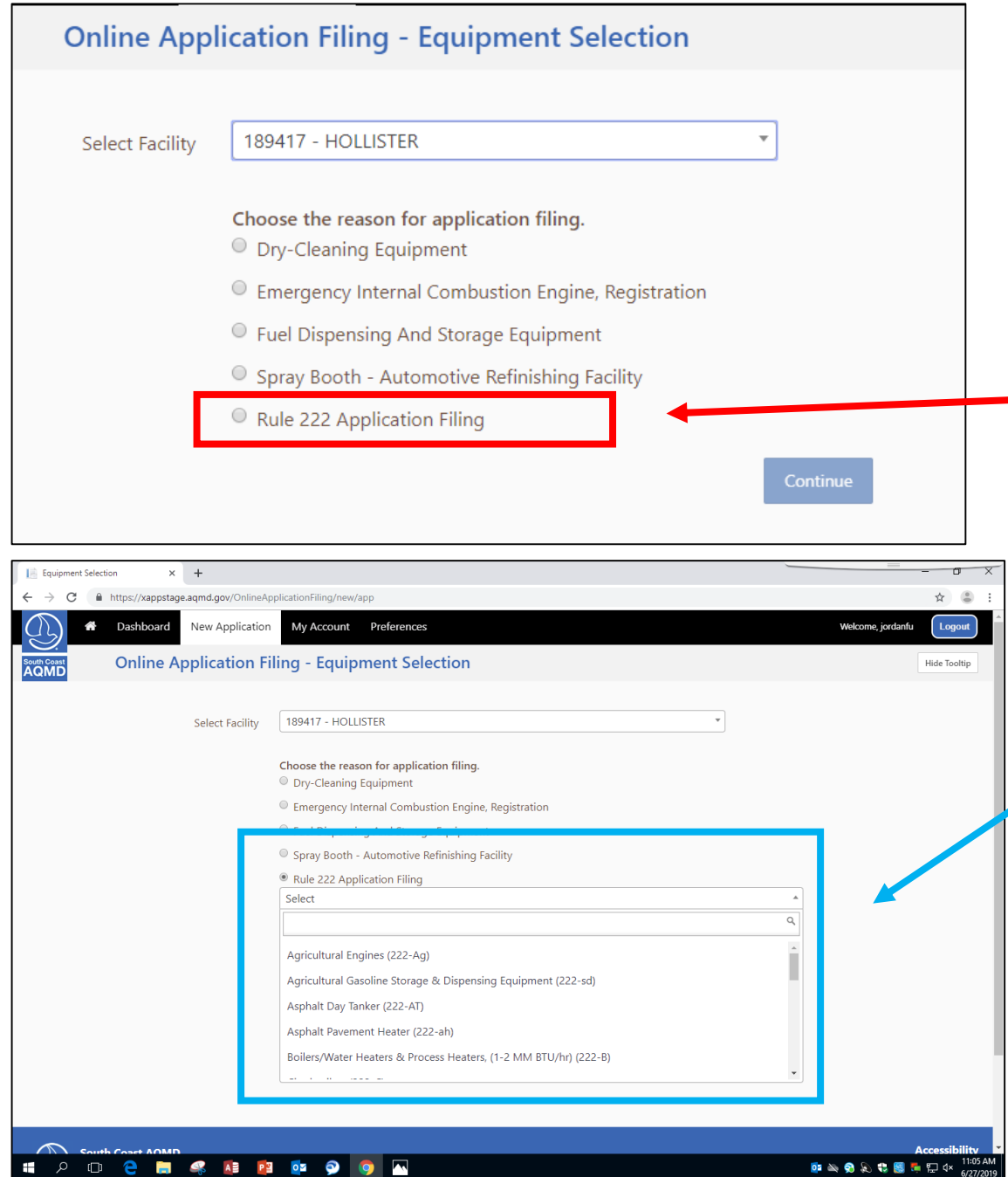

# **Step 11 Continued:**

- **You will be brought to this page. Select "Facility" first**
- **To apply for Rule 222**
- **Filing Program, select "Rule 222 Application Filing" button. Then a drop down menu will appear. Choose the equipment form applicable for your facility.**
- **You can begin your application process.**

# NOW YOU CAN BEGIN FILLING OUT 222 REGISTRATION FORMS!